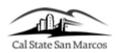

## **How to Report Time Online**

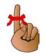

You will need PeopleSoft Human Resources access to enter your Absence Time. PeopleSoft is accessed through the campus portal at the following address: <u>https://my.csusm.edu</u>.

\*If you do not have a PeopleSoft access please send an email to <u>helpdesk@csusm.edu</u> or contact your Department Timekeeper for assistance. If the access is needed immediately please call the helpdesk (ext. 4790).

| Processing Steps                                                                                                    | Screen Shot                                                                                                  |                                                                                                    |
|----------------------------------------------------------------------------------------------------|----------------------------------------------------------------------------------------------------|----------------------------------------------------------------------------------------------------|
| <ol> <li>Use your web browser to sign into<br/>PeopleSoft Human Resources through the<br/>campus portal at <u>https://my.csusm.edu</u>.</li> </ol>                                                                                                    | CSUSM // MYCSUSM                                                                                             |                                                                                                    |
|                                                                                                    | Sign in to MYCSUSM Maintenance :<br>Tuesday rights 9PM<br>Dennine Dennine OverCSUSM with                     | 12MM as needed.     Access CS1ou Pantal and the CSU Common Financial System (CFS)     System.                                                    |
|                                                                                                    | Password Password                                                                                            | CFS DUO Pilot                                                                                                    |
|                                                                                                    | Sign In Trouble Logging In?                                                                                  | Access to CFS system using DUO Mult-Factor Authentication, CFS<br>Login using DUO.                                                               |
|                                                                                                    | Login Information<br>Use your network username and password. The same one used for campus email or Cougar Co | 1565.                                                                                                    |
|                                                                                                    | Troubleshooting<br>Enable pop-ups for this site. If you are experiencing difficulties, visit myCSUSM Help.   |                                                                                                    |
|                                                                                                    |                                                                                                    |                                                                                                    |
|                                                                                                    | Favorites + Main Menu +                                                                                      |                                                                                                    |
| 2. Under Student Assistant,                                                                                                    | California State University<br>SAN MARCOS                                                                    | Campus Solutions                                                                                                    |
|                                                                                                    | Student My Page                                                                                              |                                                                                                    |
| select the link for:                                                                                                    | Student Center<br>Student Center<br>Use the student center to manage school related activities.              | Quick Links Schedule Assistant Information For Undergraduates                                                                                    |
| My HR Resources for Students                                                                                                    | Orientation Reservation<br>Orientation Reservation                                                           | Academic Calendar<br>Tuition, Registering, Exams, & Grades                                                                                       |
|                                                                                                    | My Booklist (Bookstore)<br>Personalized Booklist by Term                                                     | Course Catalog<br>Class Schedule                                                                                                    |
|                                                                                                    | Personal Information<br>Mailing Addresses                                                                    | Not Anymore Training<br>Not Anymore: Sexual Violence, Alcohol and Drugs, Every Choice                                                            |
|                                                                                                    | Mailing Addresses Email Addresses Phone Numbers                                                              | NSC Verify Enrollment NSC Verify Enrollment                                                                                                    |
|                                                                                                    | Emergency Contacts                                                                                           | Student Assistant My HR Resources for Students La prior NP Application Provide timesheets, view leave balances, and update personal information. |
|                                                                                                    | Student Assistant Menu                                                                                       |                                                                                                    |
| 3. Under Student Assistant Menu, select the link for:                                                                                                    | Report your time and task details for a day, week, or time period.                                           |                                                                                                    |
| Timesheet                                                                                                    | Hourly Timesheet Report<br>Hourly Employee Timesheet                                                         |                                                                                                    |
|                                                                                                    | Hourly Adjustment Report<br>Hourly Employee Timesheet Adjustments                                            |                                                                                                    |
|                                                                                                    | View My Paycheck<br>Review current and prior paychecks.                                                      |                                                                                                    |
| 4. If you have only <b>one active job</b> , you will immediately be taken to the <b>time entry page</b> .                                                                                                    |                                                                                                    |                                                                                                    |
| If you have <b>multiple active jobs</b> , you will be presented a list to choose from.                                                                                                    |                                                                                                    |                                                                                                    |
| <ul> <li>A. Select the job for which you wish to enter time by clicking on the row containing that jobs information.</li> <li>(If you have any questions as to which job you should report time to, contact your Department Timekeeper for assistance.)</li> </ul> |                                                                                                    |                                                                                                    |

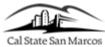

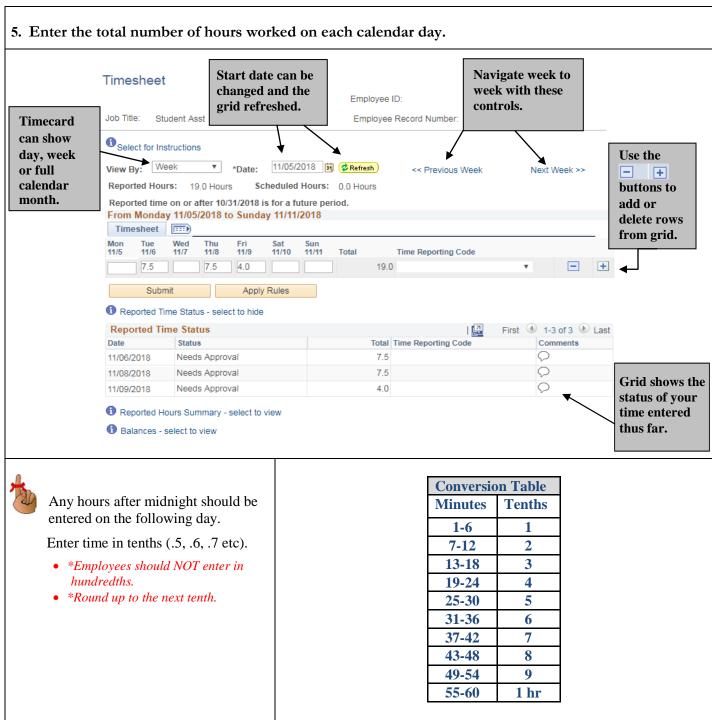

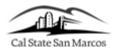

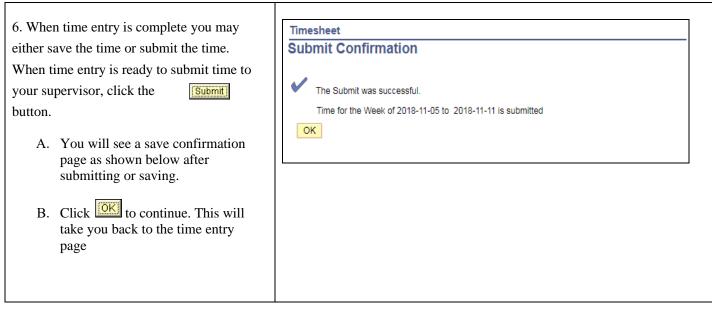

## **DEADLINES**

- Time must be submitted by 5:00 PM on the last day of the pay period.
- If you fail to submit your time by the last day of the pay period, payment may be delayed.
- Should you need to make any adjustments to a prior month's time, you will need to submit an Adjustment Timesheet. Follow the instructions How to Print an Adjustment Timesheet to generate an adjustment timesheet to use in submitting adjustments to Payroll.
- Consult your Department Timekeeper for your own Department deadlines.